#### Инструкция по использованию сервиса Webinar для участия **в XVIII Международной** Бурденковской научной конференции

#### Шаг 1

#### Проверка интернет-соединения

1)За два дня до конференции перейдите по ссылке, ведущей на страницу секции, в программе которой присутствует название Вашего доклада и прочие Ваши данные

#### Примечание

## Для корректной работы сервиса рекомендуем Вам использовать проводное подключение к сети Интернет

#### 2)Нажмите на кнопку «Пройти тест системы»

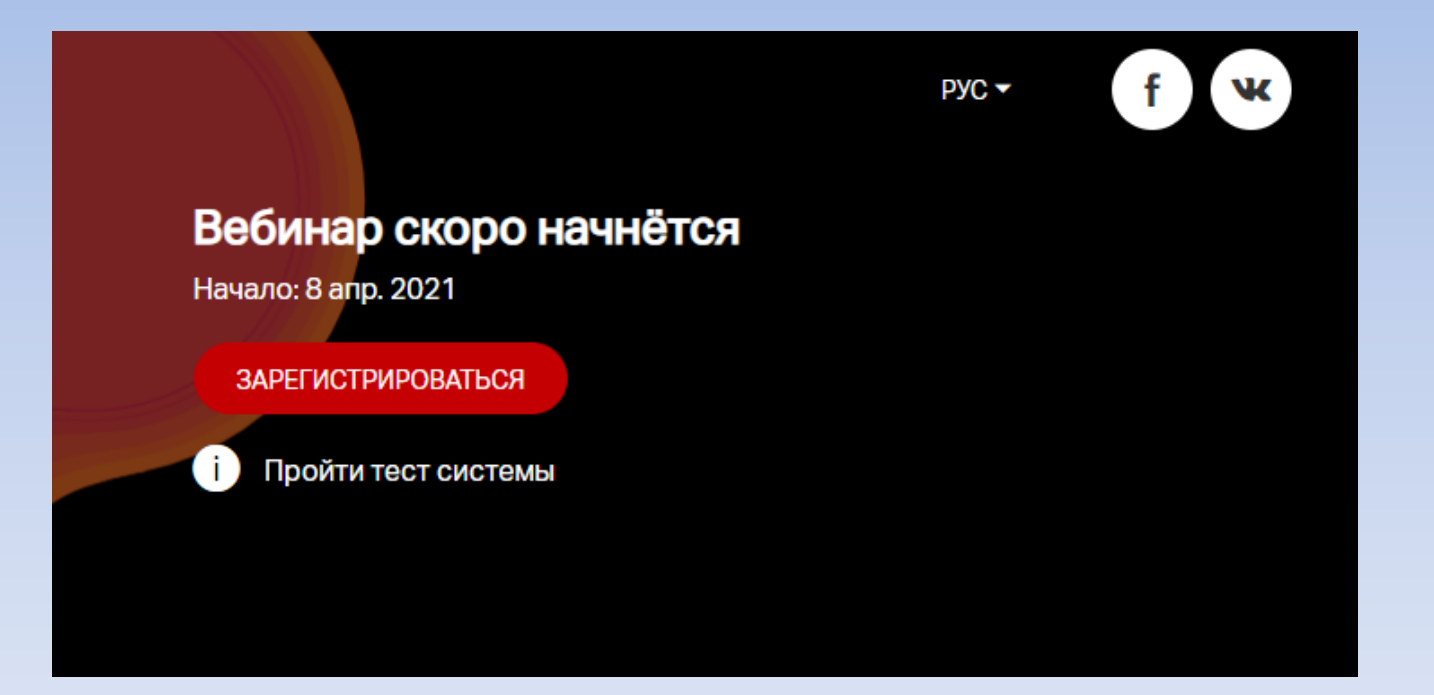

#### 3) На открывшейся странице нажмите кнопку «Проверить»

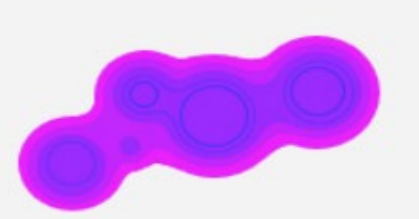

#### Тест системы

Проверьте возможность участия в вебинаре.

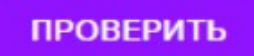

#### 4) Если всё в порядке, Вы увидите следующую надпись. После этого можете закрыть данное окно браузера

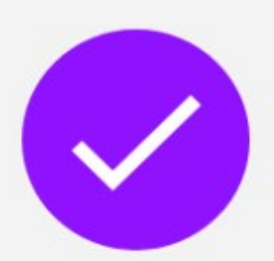

Всё в порядке!

Ваш браузер подходит для участия в мероприятии, сетевых ограничений нет.

Поделитесь ссылкой с коллегами и предложите пройти тест.

https://events.webinar.ru/support/test-webrtc

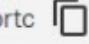

## Шаг 2

## Регистрация

1) За день до конференции перейдите по ссылке , ведущей на страницу секции, в программе которой присутствует название Вашего доклада и прочие Ваши данные.

#### 2) Заполните поля регистрационной формы и нажмите на кнопку «Зарегистрироваться»

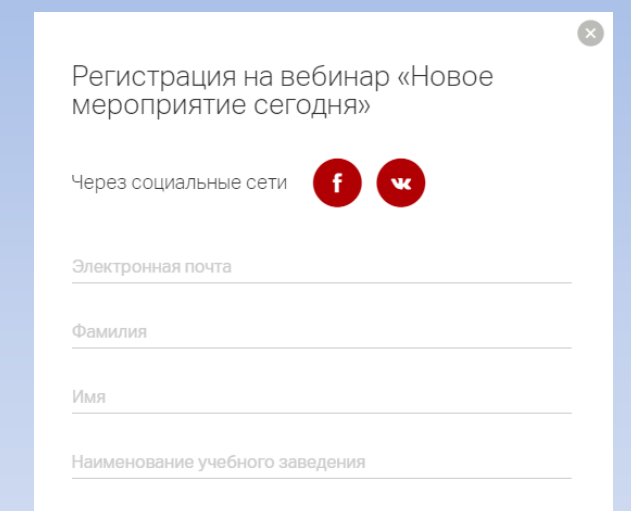

#### Условия использования платформы Webinar.ru

Нажимая на кнопку «зарегистрироваться», я акцептую условия лицензионного договора, подтверждаю факт ознакомления с "Политикой обработки персональных данных", соглашаюсь на обработку персональных данных и связь со мною способами, указанными в договоре, в целях исполнения условий договора.

Условия организатора онлайн-мероприятия

При регистрации Вы даёте своё согласие на обработку персональных данных

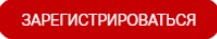

## Примечание

- 1) Для удобства идентификации в поле «Имя» введите сначала порядковый номер своего выступления (согласно программе секции), а через пробел свое имя. Например, «1 Иван», «2 Петр» и т.д. (Фамилию и остальный данные вводить как обычно)
- 2) В поле «Наименование учебного заведения» введите общепринятую аббревиатуру. Например, «ВГМУ им. Н. Н. Бурденко»

## 3) Через несколько минут на указанную электронную почту придет письмо с приглашением

Вы зарегистрировались на вебинар

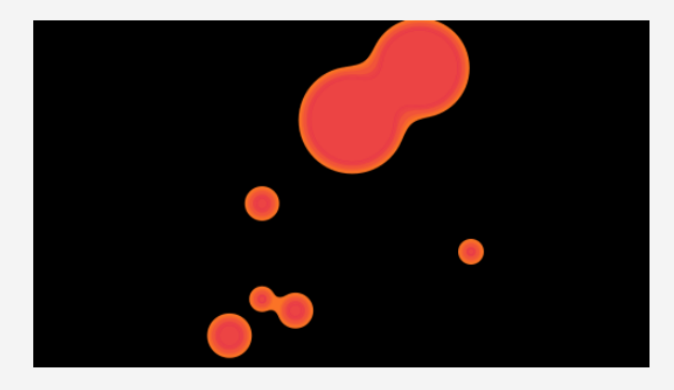

**Tect CHO** 

ПЕРЕЙТИ К ВЕБИНАРУ

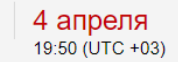

#### 4) В день конференции в 11:45 нажмите на кнопку «Перейти к вебинару»

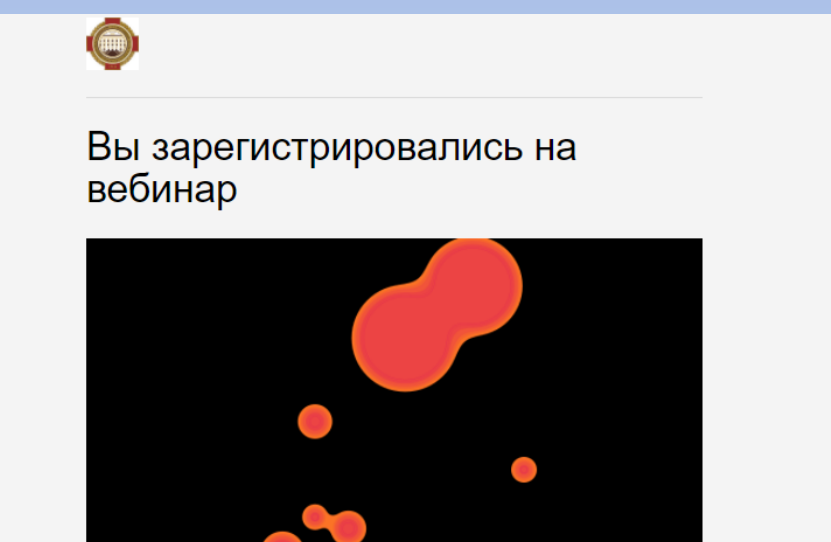

**Tect CHO** 

4 апреля 19:50 (UTC +03)

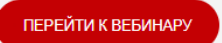

# Шаг 3 Подключение в день Конференции

#### 1) В день конференции в 11:45 нажмите на кнопку «Перейти к вебинару»

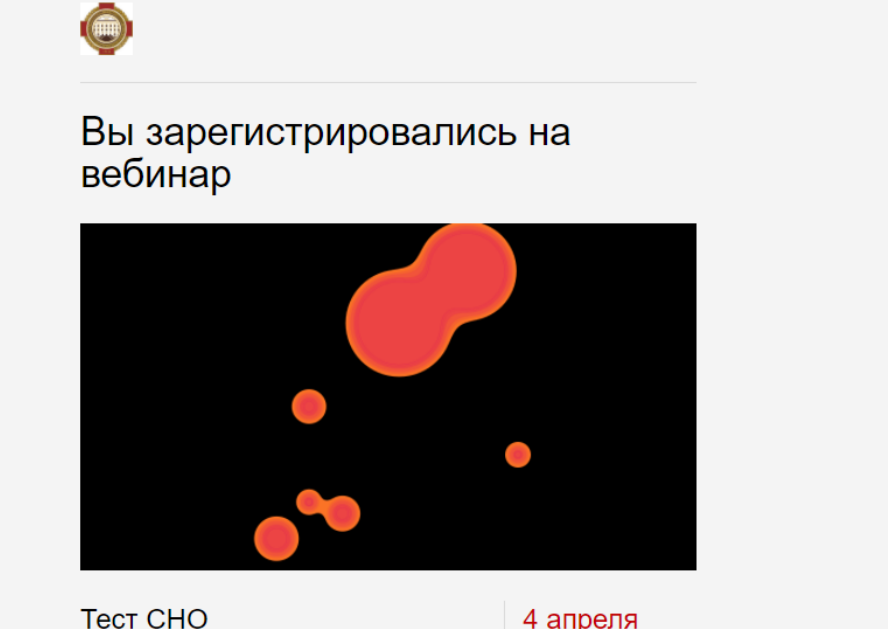

4 апреля 19:50 (UTC +03)

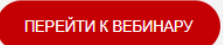

#### 2) Как только мероприятие будет запущено, появится следующее окно 3) Нажмите кнопку «Подключиться»

Вход на мероприятие «Новое мероприятие сегодня» Пожалуйста, представьтесь. Имя Фамилия 1 Иван Иванов ПОДКЛЮЧИТЬСЯ

3) Согласно очередности, установленной программой организатор предоставит Вам слово. (Убедительно просим следить за ходом конференции, чтобы не пропустить своё выступление!)

#### 4) Когда организатор предоставит Вам слово, в левом нижнем углу появится кнопка «Принять». Нажмите на нее.

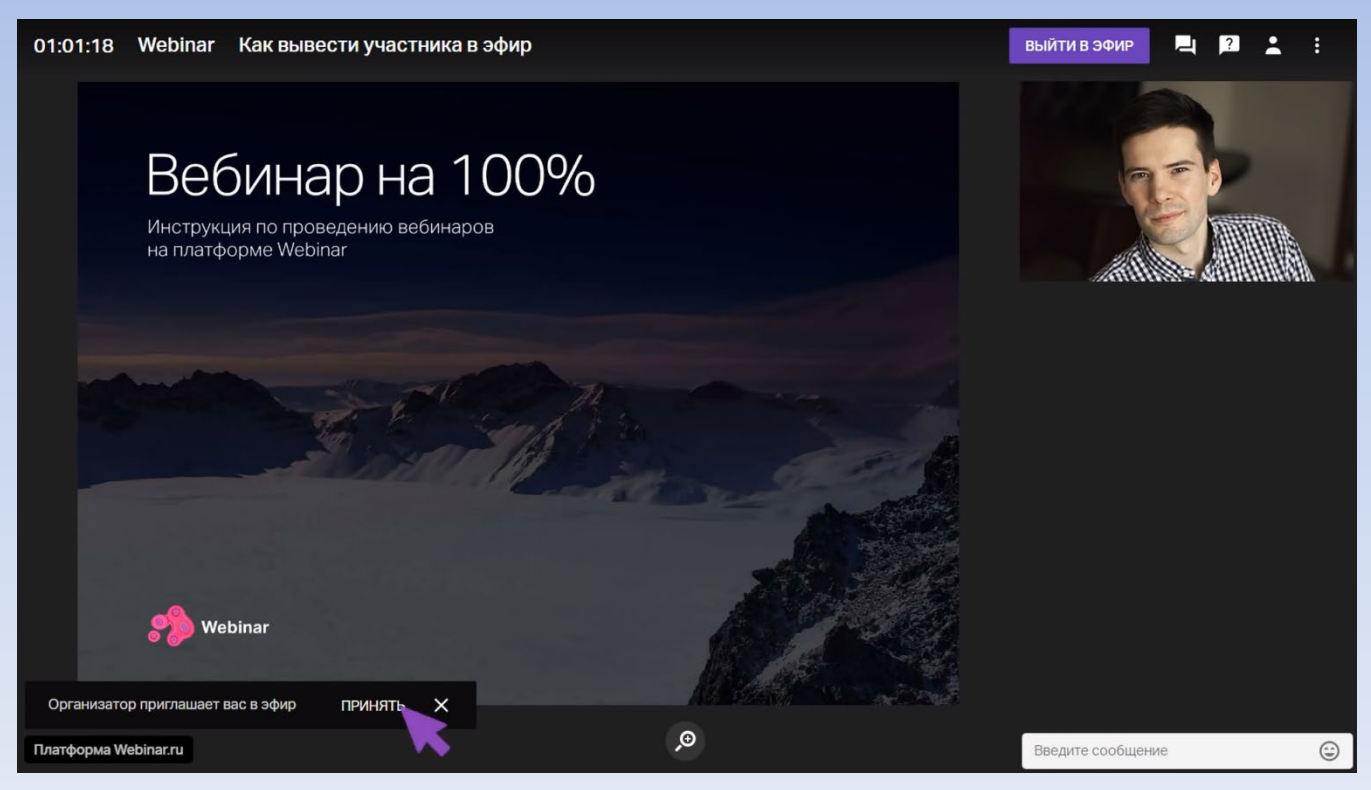

#### 5) Разрешите использование камеры и микрофона

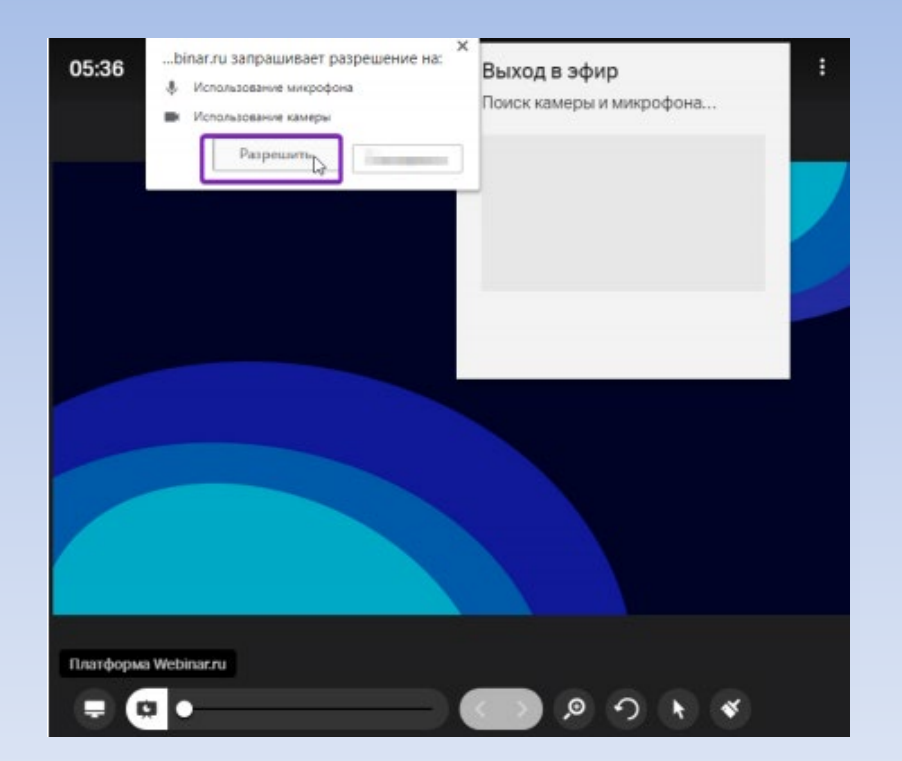

#### 5) Выберите из списка нужный микрофон (при выборе работающего микрофона индикатор в виде точек начнет заполняться) 6) Нажмите кнопку «Начать вещание»

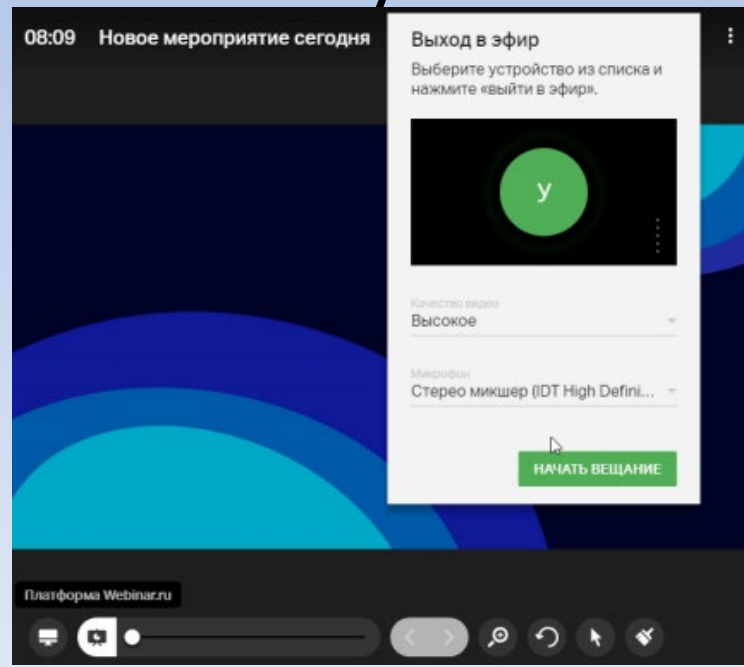

# Шаг 4 Переключение слайдов презентации

#### 1)Нажмите на кнопку «Файлы» в правом верхнем углу

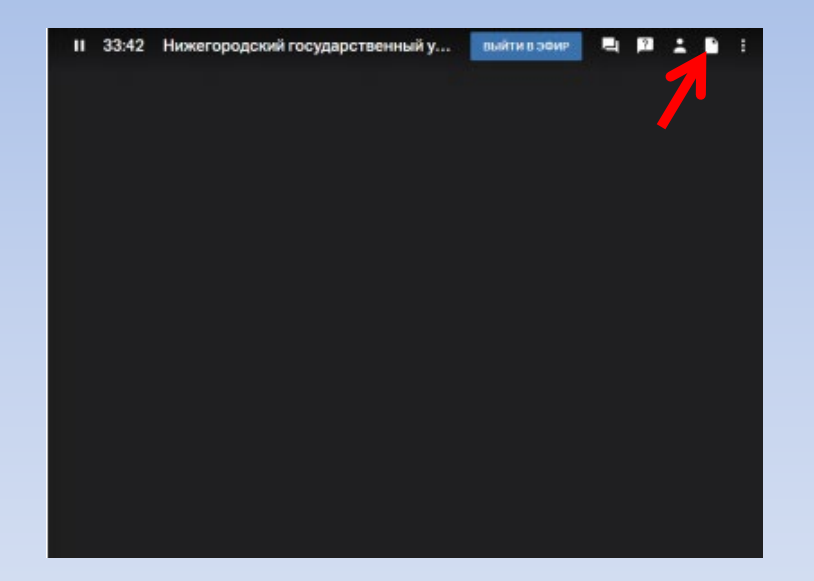

#### 2) В открывшемся справа столбце дважды кликните мышью на свою презентацию

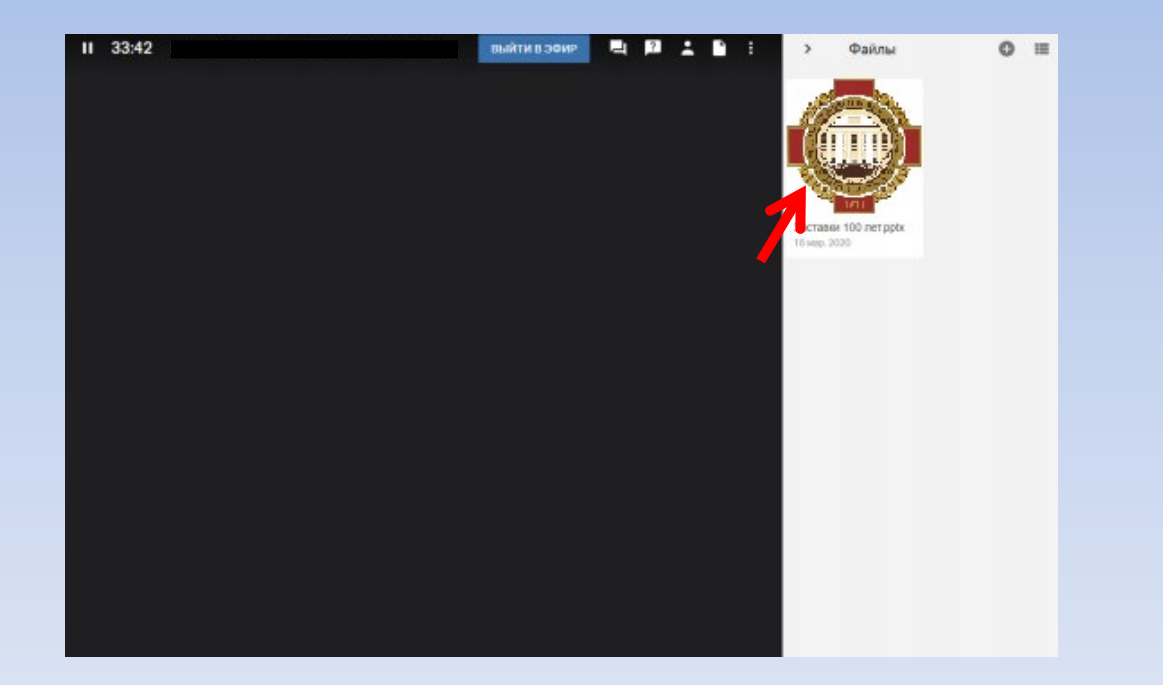

#### 3) Управление презентацией осуществляется с помощью кнопок под ней

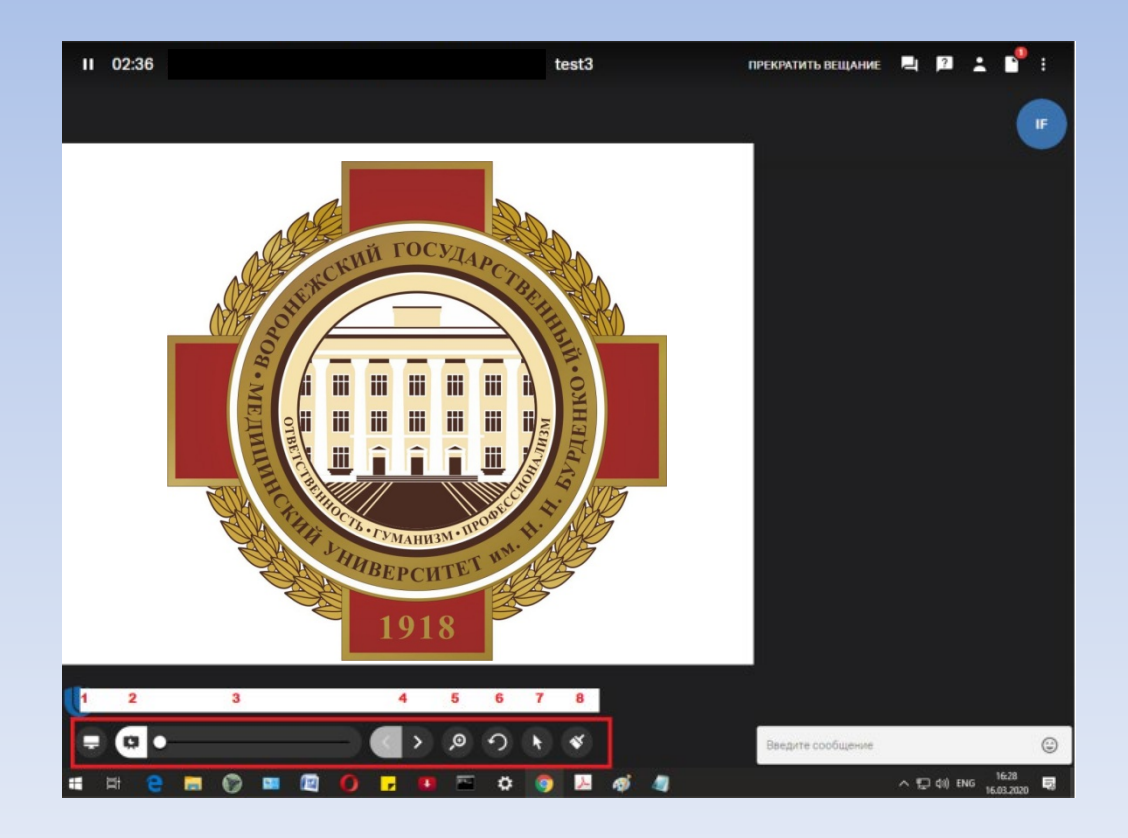

## Примечание

1) Стрелка влево - возврат к предыдущему слайду.

2) Стрелка вправо - переход к следующему слайду.

Желаем удачи!